# **Using NETEX-G to Convert Gerber Data into Ansoft SI Tools**

**ARTWORK CONVERSION SOFTWARE, INC.**

## **Introduction**

Engineers that need to simulate the high frequency behavior of they PCB or package layouts use Ansoft's 2D or 3D field analysis tools to create an equivalent circuit of each net.

For many PCB and package layout programs there does not exist a "direct" interface to Ansoft that can extract both the needed geometries and the net information directly into the signal integrity tools.

Every PCB or IC package layout tool can export Gerber since without Gerber there would be no board.

Artwork Conversion has developed a program called NETEX-G (net extraction for Gerber) that uses the Gerber data (plus drill data) to rebuild the nets using boolean operators. Further, NETEX-G can attach probe points and net names to the data based on coordinate information. Finally, NETEX-G can collect adjacent conductors (the proximity net) needed to do capacitance calculations.

Unlike other programs that attempted this in the past, NETEX-G is extremely fast – results are obtained in a few minutes rather than a few hours. This is due to Artwork's advanced algorithms that were initially developed for the IC industry where the file sizes are two or three orders of magnitude greater.

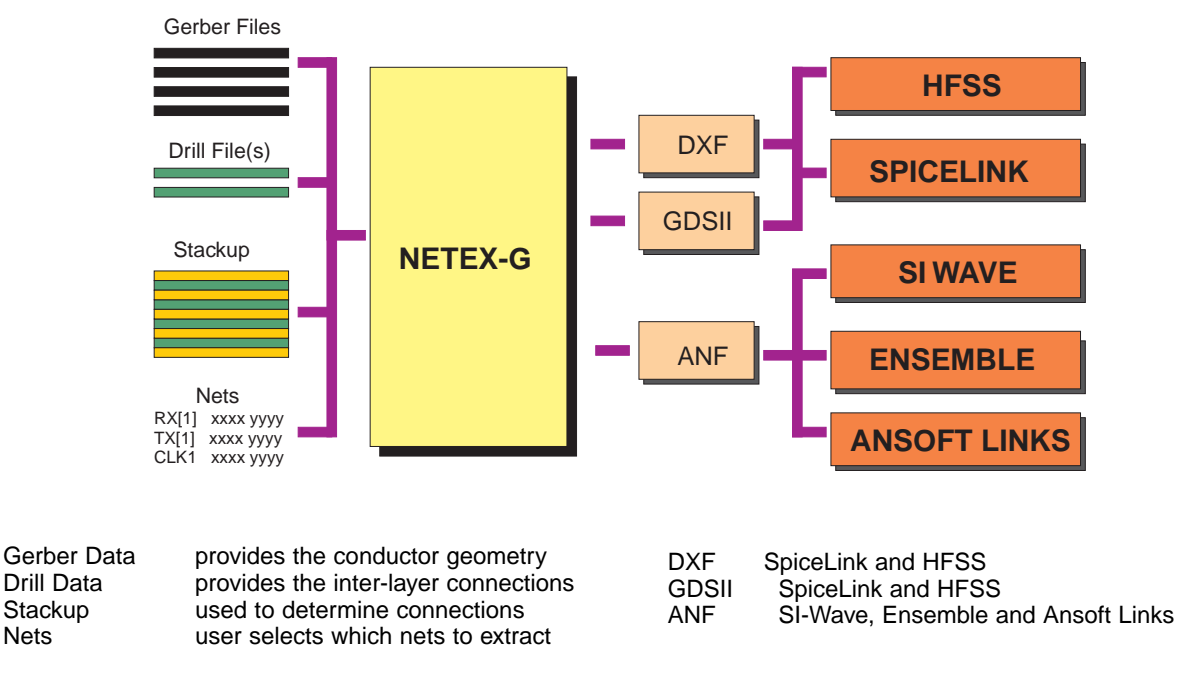

## **NETEX-G Flow Chart**

Any PCB or IC package design tool can export Gerber and Drill data since this is required to fabricate the board. Netex builds connectivity and extracts user specified geometry by net. It can also extract any nearby geometry. The results can then be pulled into many of Ansoft's Signal Integrity tools.

### **Inputs to NETEX-G**

NETEX G uses the following input data:

### **1. Gerber Files**

These must be in RS274X format and must share common units, format and mode. The files for the various layers should be aligned. This is generally the same information used for producing the artwork.

### **2. A Drill File**

Drill data is used to build the vias - vertical interconnects between layers. Through holes, buried and blind vias are all supported by defining the start and end layer for the drill file. In actual operation the drill file is first converted to Gerber so that it can be merged withthe Gerber data defining the conductors. Of course, if you are analyzing a surface only no drill file is needed.

#### **3. Stackup Definition**

The user must enter a "stackup" telling NETEX-G the physical order of the conductor layers. In addition to knowing the order, the user should also know the "thickness" of each layer -- both conductor and the dielectric between conductors.

### **4. Net Coordinates**

While not absolutely essential, in most practical cases the user wishes to analyze a particular net or group of nets. In order to select and isolate a net from the board it is required to specify the net name and a coordinate point that "sits" somewhere on the net. This information can be obtained in several ways. Sometimes an ASCII file is available (IC packages typically have bond finger coordinates) or the GBRVU program can be used to view and measure coordinates of the desired nets.

#### **5. Node Coordinates**

A Node is a coordinate point on a net. In most cases you will specify two nodes per net - an output and an input.

#### **6. Extraction Parameters**

These are user defined parameters controlling the extraction. A data window can be specified, the range of the proximity net, smoothing, sliver removal and polygon types. The user can also specify an ASCII output, DXF (AutoCAD) output or a GDSII stream output.

# **Example - High Speed IC Test Board**

Below is shown a multi-layer board used for testing a high speed integrated circuit. The board has both a digital section and a RF section. Our interest is in examining the differential pairs driving the RF inputs and outputs for impedance, delay and possible coupling to other pairs. We don't care about the digital control circuitry.

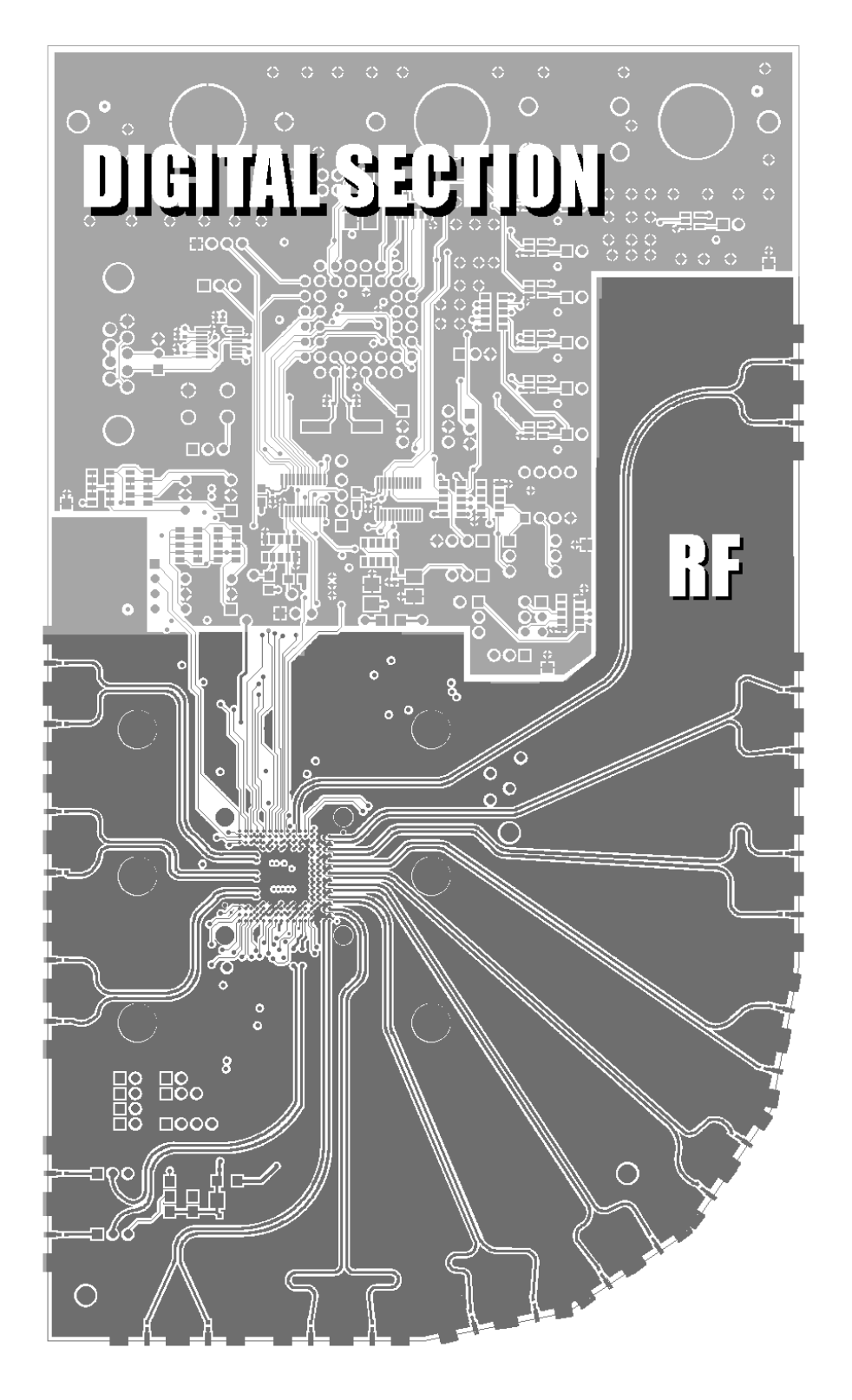

Our goal is to analyze all of the controlled impedance differential pairs that connect the outside world to the IC.

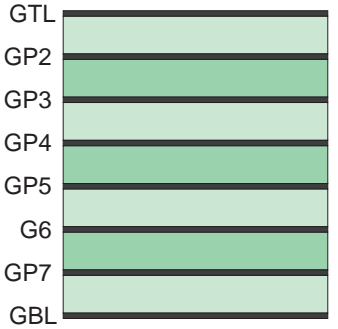

#### **Stackup**

Although this is a multi-layer board, inspection shows that the ground plane layer GP2 under the RF portion is solid copper so there is no need to analyze the rest of the layers.

# **Getting the Node/Net Coordinates**

The board designer did not include a list of net names and a coordinate point. Using the top layer of the Gerber file (.GTL) and a Gerber file showing the top side assembly data (AST) we were able to use GBRVU to identify the desired net names and coordinates.

Carefully position the GBRVU crosshair over your desired net (and node) point and record the coordiantes from the status bar at the lower right against the net name.

The resulting table is shown below:

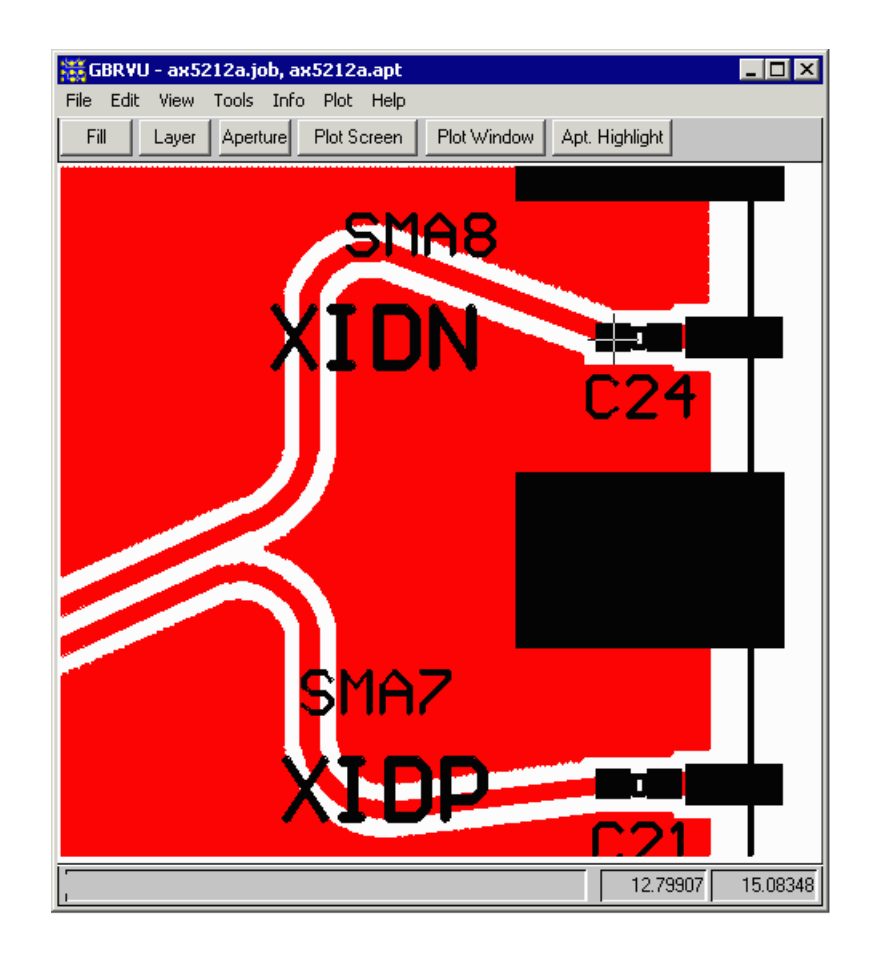

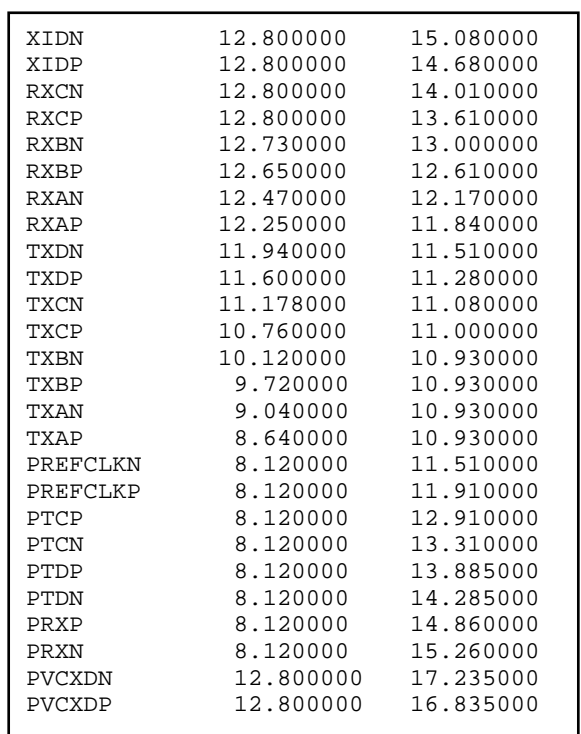

Net Name vs. Coordinates - here are the net names and associated coordinates. I could have picked any coordinate that "sits" on the net but picked the end near the connector (actually on the inside of the capacitor) so that the same point can be used as a node since these points represent one end of the net.

# **Running the NETEX-G Program**

While this is not intended to be a manual on running NETEX-G, the basic settings and procedure are shown below. First define the Gerbers for the board stackup. Only after that go to the other dialog boxes.

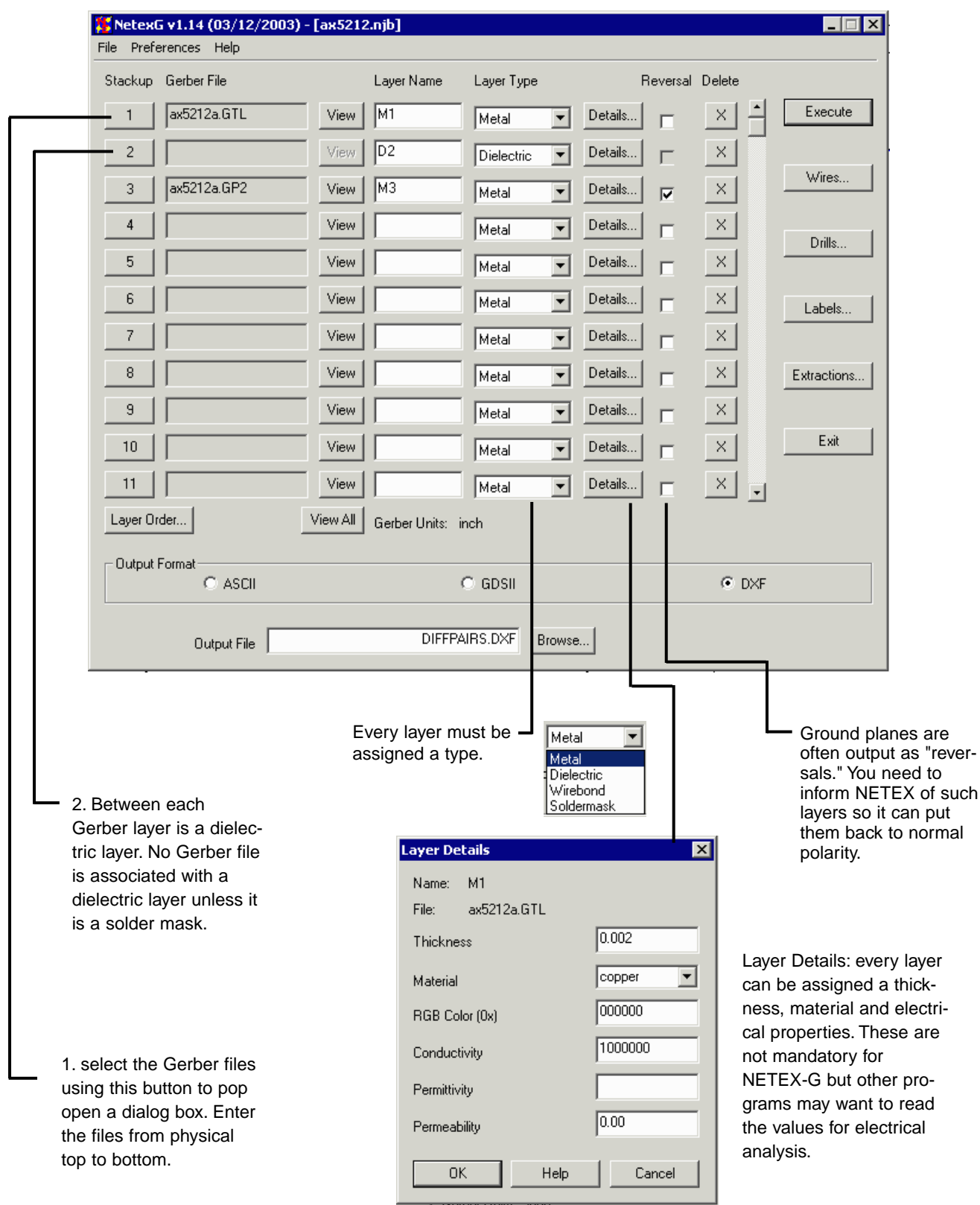

# **Running NETEX-G cont ...**

### **Vias from Drill**

Once the stackup is defined the user needs to use the drill dialog to create vias. Drill files must first be converted into a Gerber file whose units, data mode and zero suppression match that of the conductor layers. This can be done with the drill2gbr utility shipped with NETEX-G..

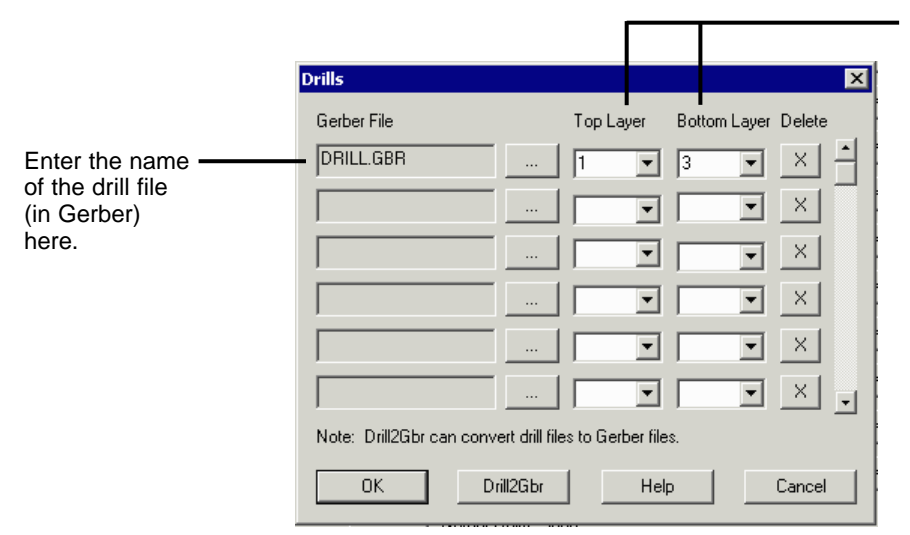

specify the top and bottom layer that the drill passes through. Remeber to use the stackup position.

In this example we are dealing with only the first two conductor layers:

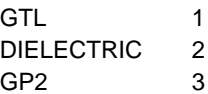

### **Labeling the Nets and Nodes**

In order to be able to extract just the net pairs we want to analyze it is necessary to specify a point on the net and associate it with a name. That is why we went to the trouble of building such a table using GBRVU. There are two ways to enter the data -- from the dialog box or by editing the job file. We'll show the dialog box approach here:

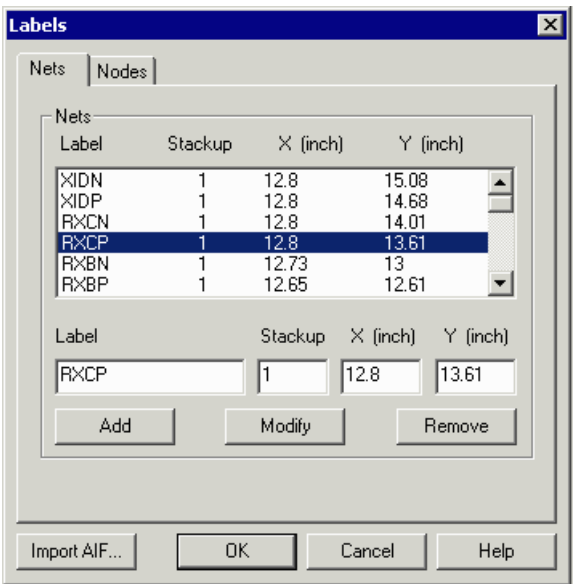

enter the net label, stackup layer and an X,Y coordinate that falls on the net (on that layer).

**Hint**: If there are a large number of net or nodes to define you can edit the job file directly!

# **Specifying the Extractions**

This dialog is used to tell NETEX-G which nets to extract. We don't want one giant geometry with all of the nets in it - this would be too large to analyze in a reasonable time. Instead we are going to request a dozen pairs of nets - one extraction for each differential pair.

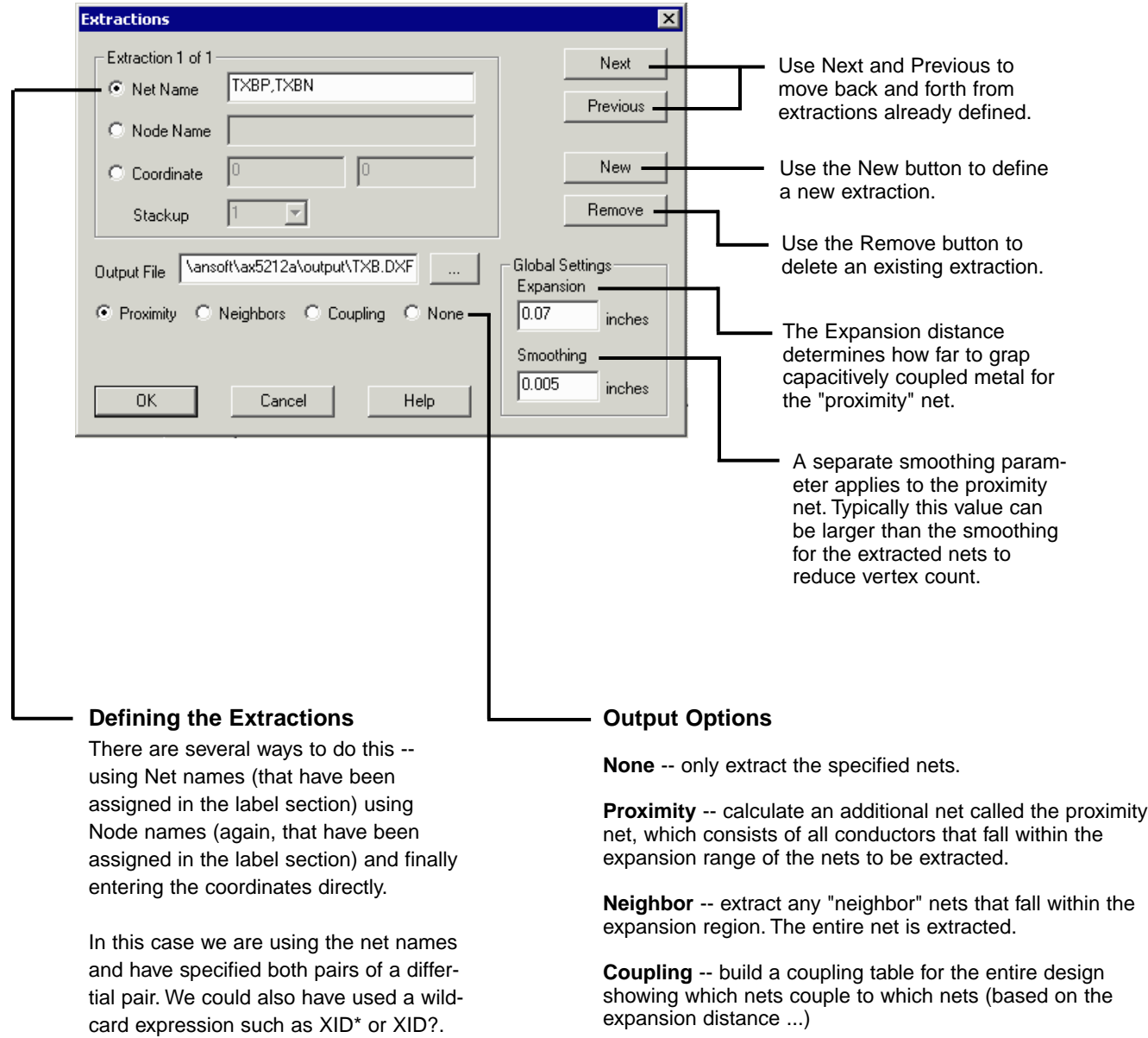

# **Preference Settings**

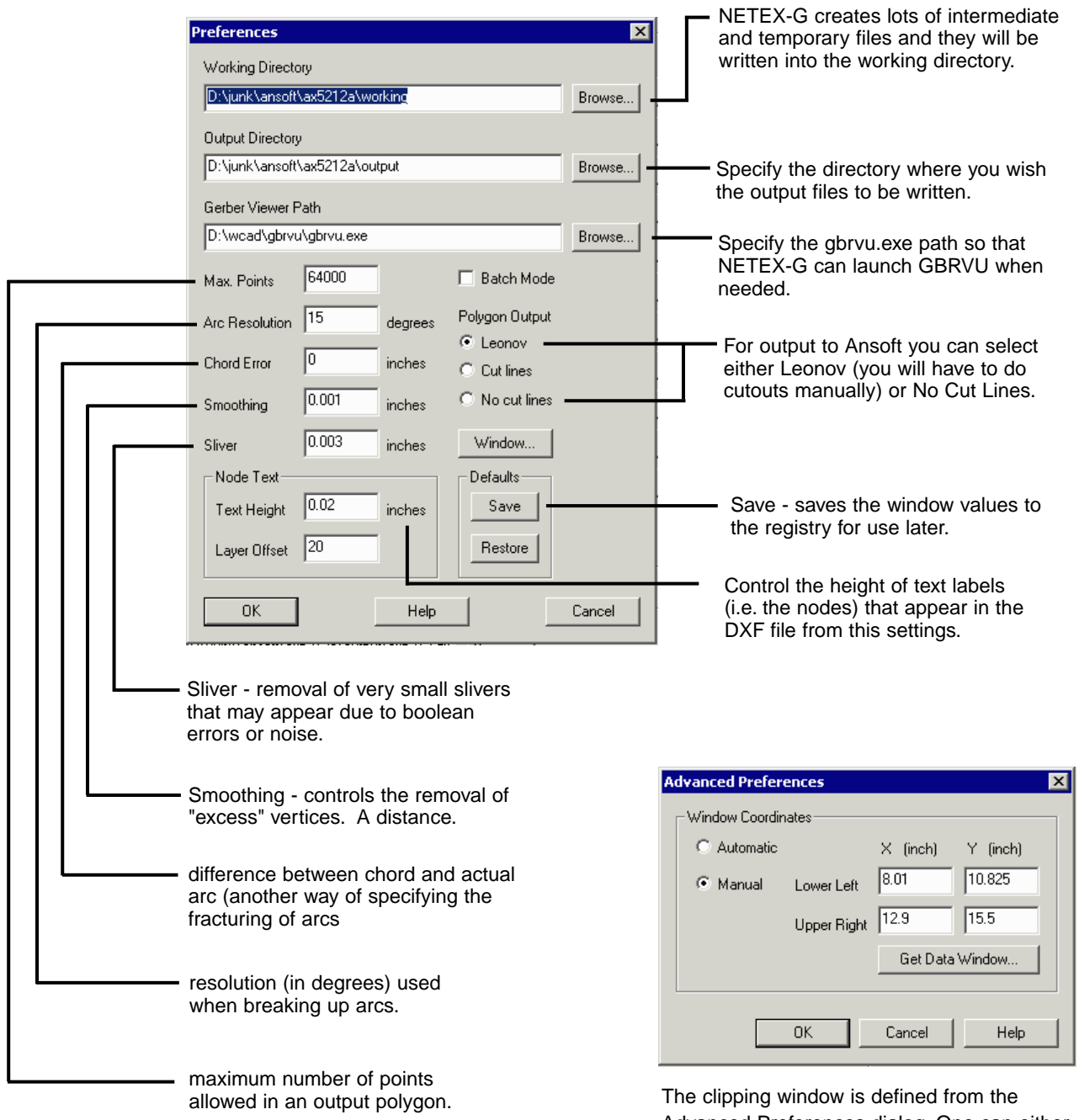

Advanced Preferences dialog. One can either enter coordinates manually or use GBRVU to select them with the cursor.

For large jobs setting a clipping window that just contains the nets to be extracted will speed up the extraction.

### **Results**

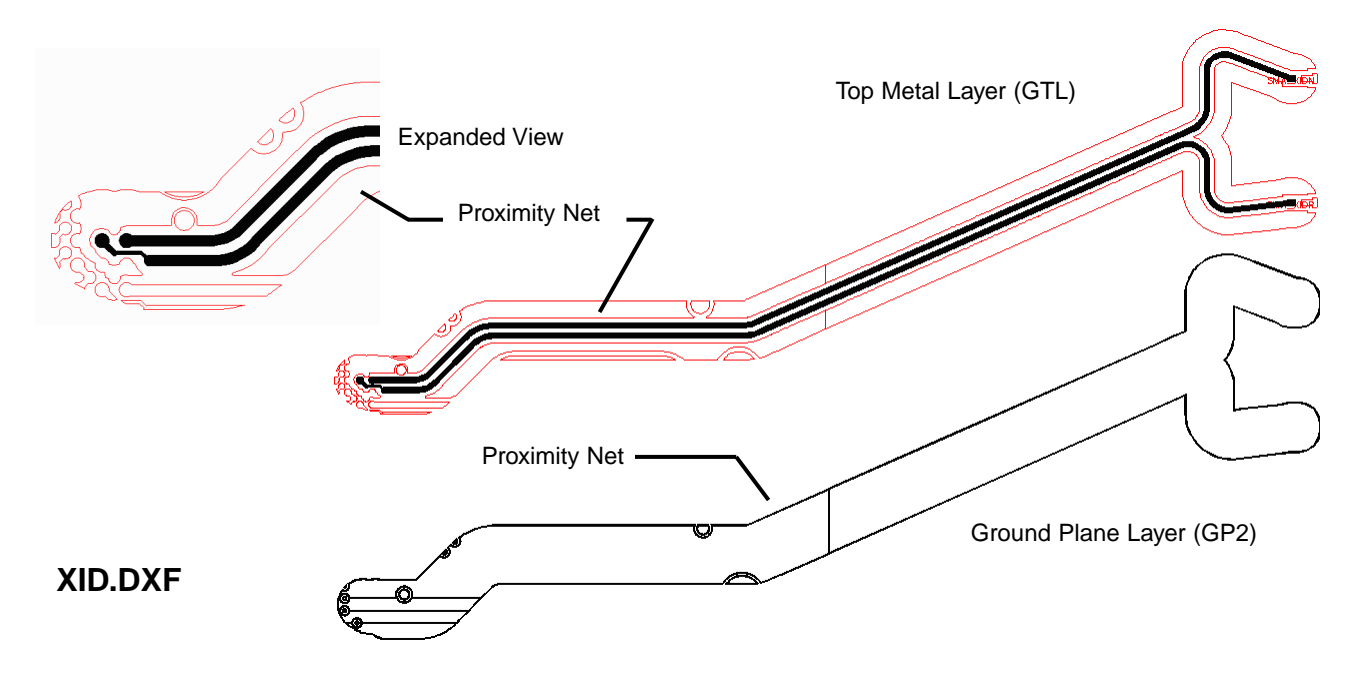

We requested two nets: XIDP and XIDN (the postive and negative halves of a differential pair ) and also requested a proximity net that extends 0.070 inch out past the nets.

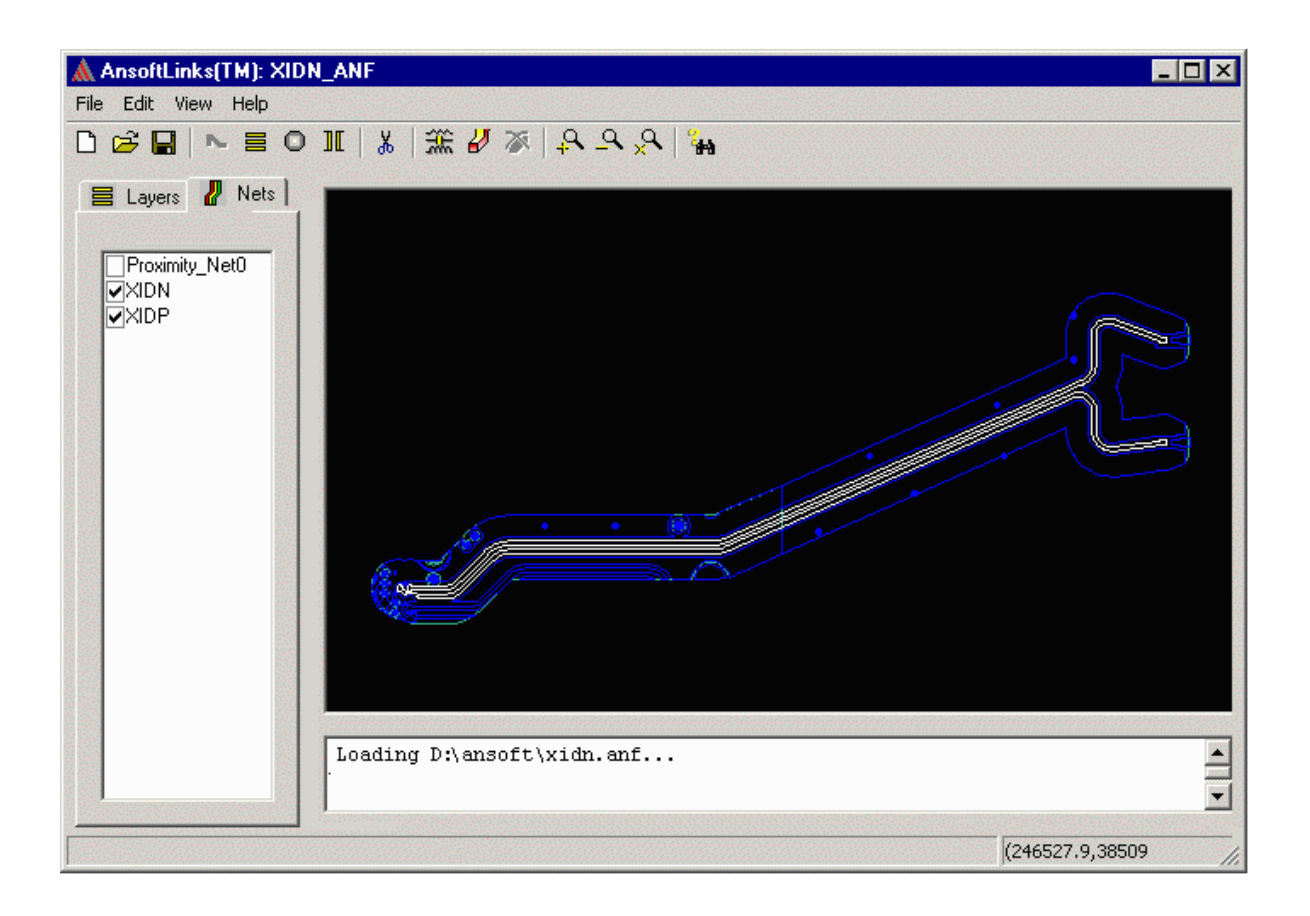

### **The NETEX-G Job File**

The Job File is an ascii file containing all of the information needed to run NETEX-G. If you are careful not to disturb the syntax you can edit this file manually.

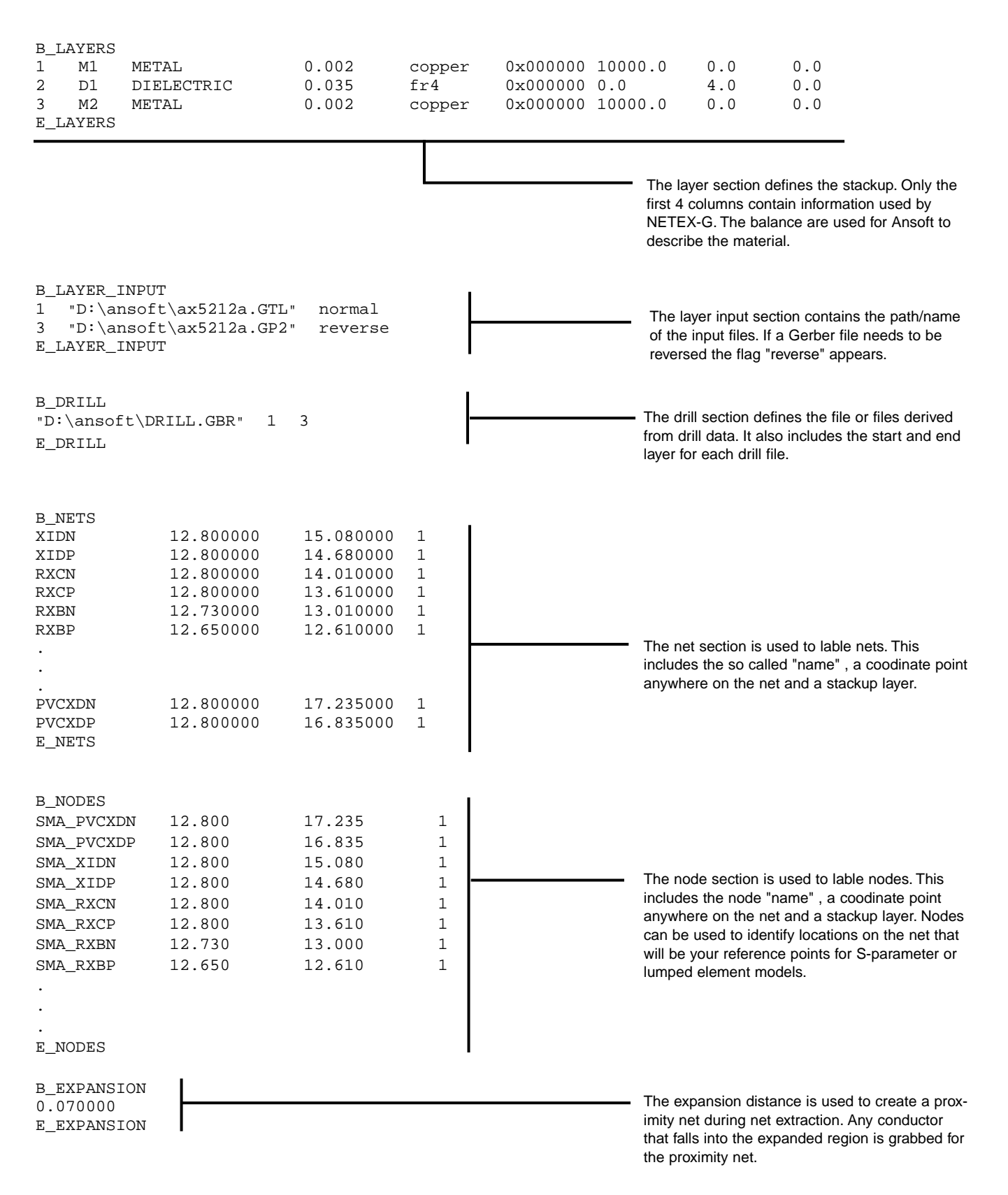

### **The NETEX-G Job File cont ...**

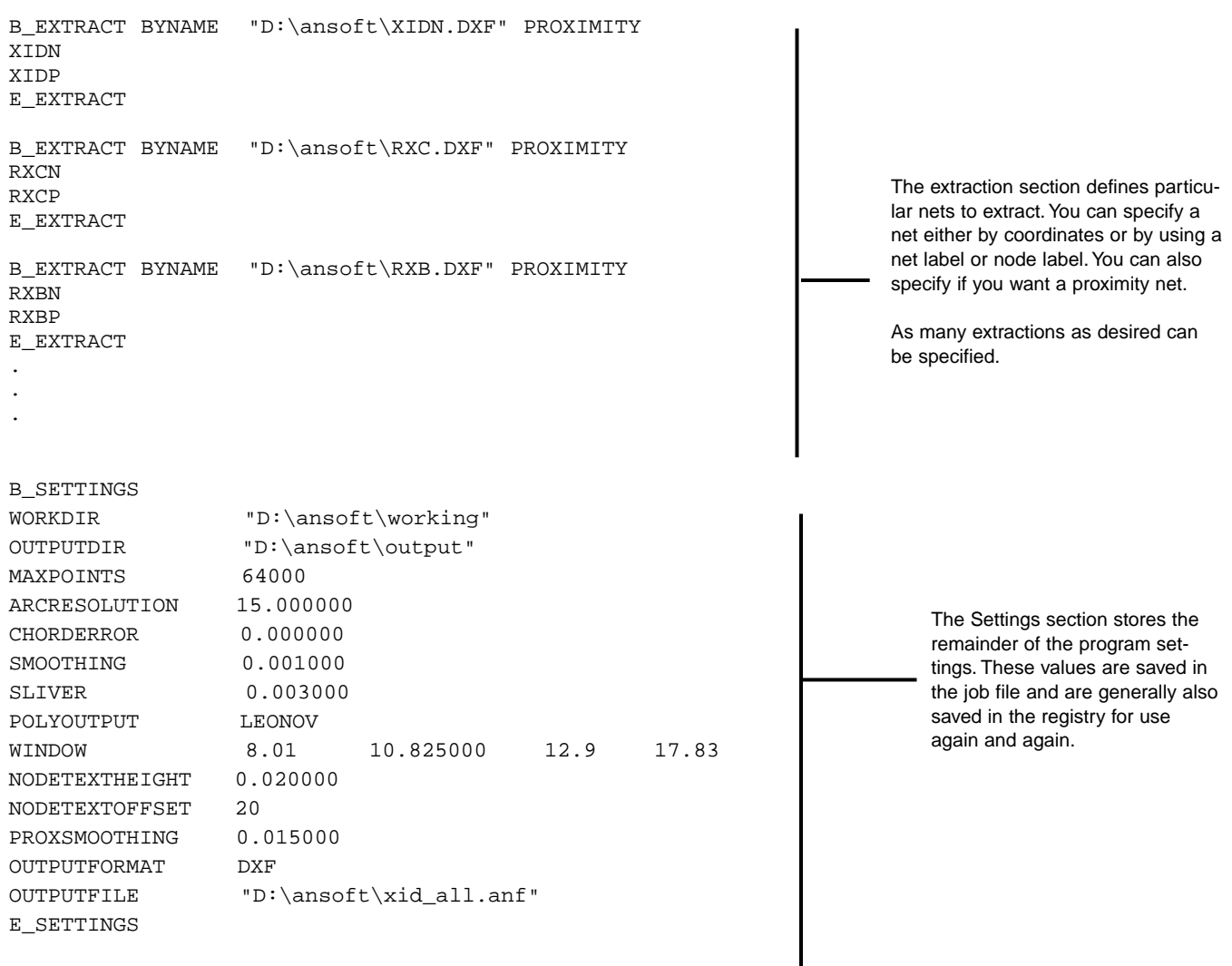

### **For more information contact:**

Steve DiBartolomeo Applications Manager Artwork Conversion Software, Inc. 831 426-6163 steve@artwork.com www.artwork.com